# ENDNOTE – LOGICIEL DE GESTION BIBLIOGRAPHIQUE –VERSION 21

#### **SOUTIEN ENDNOTE**

#### **MÉLISSA MARCIL-BÉDARD**

Bibliothécaire Local 6120 Bibliothèque Rouyn-Noranda 819 762-0931 poste 1216 [melissa.marcil-bedard2@uqat.ca](mailto:melissa.marcil-bedard2@uqat.ca)

#### **JANETH VARGAS CASTILLO**

Bibliothécaire Local 3122 Bibliothèque Val-d'Or 819 762-0931 poste 7229 [janeth.vargascastillo@uqat.ca](mailto:Janeth.VargasCastillo@uqat.ca)

#### **MARLÈNE GRENIER**

Technicienne en documentation Local 6216-A Bibliothèque Rouyn-Noranda 819 762-0931 poste 1638 [marlene.grenier@uqat.ca](mailto:marlene.grenier@uqat.ca)

© Bibliothèque Cégep-UQAT | 2025 Dernières modifications : 2025-02-17

#### CAPSULES VIDÉO ENDNOTE [HTTPS://BIB.UQAT.CA/LOGICIELS-GESTION-BIBLIOGRAPHIQUE](https://bib.uqat.ca/logiciels-gestion-bibliographique)

#### Capsules vidéo

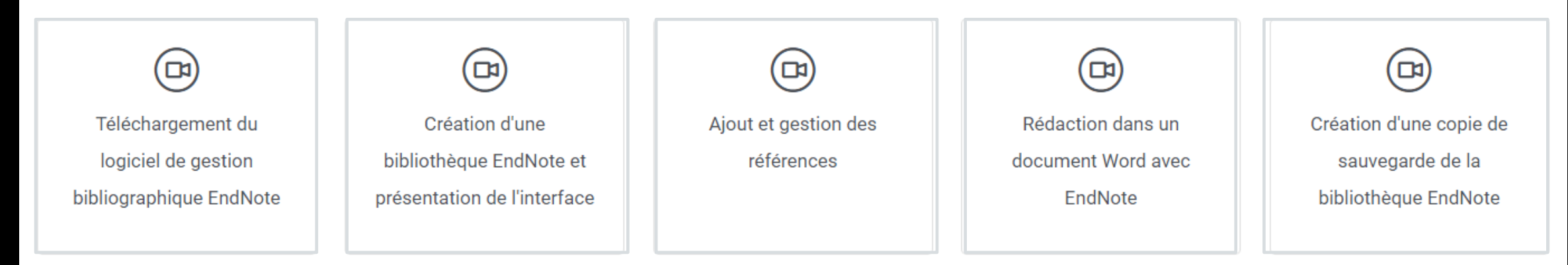

## OBJECTIF DE LA PRÉSENTATION

## S'initier au logiciel de gestion bibliographique EndNote.

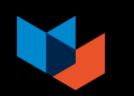

#### PLAN DU DOCUMENT

- **[1. Utilités du logiciel](#page-4-0)**
- **[2. Nouveautés EndNote 21](#page-5-0)**
- **[3. Site Web Carrefour EndNote](#page-6-0)**
- **4. [Création d'une bibliothèque EndNote](#page-7-0)** 
	- o [4.1. M](#page-11-0)[ise en gard](#page-10-0)[e](#page-11-0)
	- o [4.2. Créer un dossier EndNote](#page-9-0)
	- o [4.3.](#page-11-0) [Créer une bibliothèque EndNote](#page-10-0)
	- o [4.4.Présentation de l'interface](#page-11-0)
- [5. Ajout de références dans le logiciel](#page-12-0)
	- [5.1.1. Outil de recherche Sofia](#page-13-0)
	- [5.1.2. Bases de données](#page-14-0)
	- [5.1.3. Manuellement](#page-15-0)
	- [5.1.4. À partir du DOI](#page-16-0)
	- [5.1.5. Dossier de PDF](#page-17-0)
	- o [5.2. Joindre un document PDF](#page-18-0)
	- o [5.3. Trouver le texte intégral](#page-20-0)
- o [5.4. Annoter les références](#page-22-0)
- [5.5. Éliminer les doublons](#page-23-0)
- **[6. Création de groupes](#page-24-0)**
- [7.](#page-26-0) [Compte EndNote en ligne](#page-25-0)
	- o [7.1. Création d'un compte en ligne](#page-26-0)
	- [7.2. Synchronisation d'une bibliothèque EndNote](#page-27-0)
	- [7.3. Partager sa bibliothèque](#page-28-0)
- **B. Sélectionner un style bibliographique**
- **9. Rédiger dans un document** 
	- o [9.1. Insérer des citations dans un texte](#page-34-0)
	- [9.2. Modifier la mise en page de la liste de références dans Word](#page-36-0)
	- o [9.3. Retirer les codes EndNote d'un document](#page-37-0)
	- o [9.4. Google Docs](#page-38-0)
- **Entrance [10. Créer une liste de références indépendantes](#page-39-0)**
- **EXECTE [11. Effectuer une copie de sauvegarde de sa bibliothèque](#page-40-0)**
- 12. Travailler sur la même bibliothèque EndNote bureau à partir de deux ordinateurs [différents](#page-41-0)

4

#### <span id="page-4-0"></span>1. POURQUOI UTILISER UN LOGICIEL DE GESTION BIBLIOGRAPHIQUE?

- Regrouper des références provenant de différentes sources (outil de recherche Sofia de la bibliothèque, bases de données, sites Web, etc.).
- **· Insérer des références, en quelques clics, dans un texte.**
- Produire des bibliographies/liste de références en fonction d'un style déterminé.
- Gérer les fichiers associés aux références (PDF, images, etc.).

Bibliothèques du réseau de l'Université du Québec. (s. d.). *Carrefour gestion bibliographique*.<http://carrefour.uquebec.ca/>

# <span id="page-5-0"></span>2. NOUVEAUTÉS ENDNOTE 21

- Nouvelle fonction de restauration de données;
- **Ajout de** *tags/étiquettes* pour les références;
- Outil *Cite While you Write* maintenant compatible avec Google Docs;
- **Nouvelle interface EndNote Web.**

Clarivate Analytics. (s. d.). *EndNote 21 New Features*. [https://support.clarivate.com/Endnote/s/article/EndNote-21-key-features?language=en\\_US](https://support.clarivate.com/Endnote/s/article/EndNote-21-key-features?language=en_US)

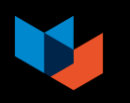

## <span id="page-6-0"></span>3. [CARREFOUR ENDNOTE](https://carrefour.uquebec.ca/endnote) – SITE DE RÉFÉRENCE

- Créer une bibliothèque.
- Ajouter des références.
- Organiser ses références.
- Sélectionner un style bibliographique.
- Insérer des références dans le texte.
- Créer une bibliographie.
- Partager sa bibliothèque.

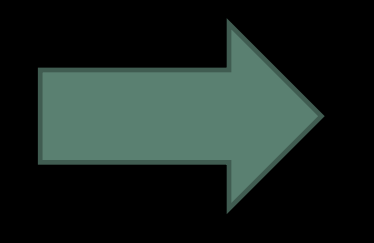

**Etc.** 7. In the same of the same of the same of the same of the same of the same of the same of the same of the same of the same of the same of the same of the same of the same of the same of the same of the same of the s N'hésitez pas à consulter le site réalisé par les bibliothèques du Réseau de l'Université du Québec pour trouver des réponses à vos

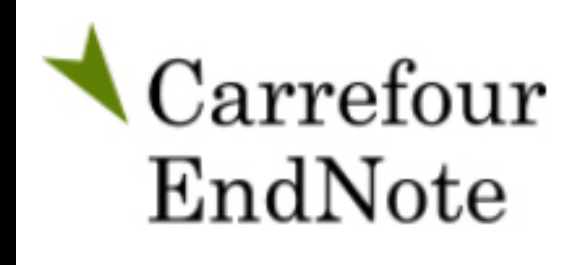

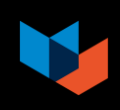

# <span id="page-7-0"></span>4. CRÉATION D'UNE BIBLIOTHÈQUE ENDNOTE

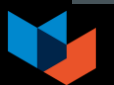

#### 4.1. MISE EN GARDE – SERVICE D'ENREGISTREMENT EN LIGNE

- Il n'est pas recommandé de déposer les bibliothèques EndNote dans des services en ligne (Dropbox, OneDrive, Google Drive, iCloud), car cela peut les corrompre et entrainer des pertes de données.
- On peut décider de sauvegarder une copie de sauvegarde de sa bibliothèque dans un service en ligne, mais il faut déplacer la bibliothèque compressée sur le bureau de l'ordinateur avant de l'ouvrir.

**Pour ce qui est des Mac, il se peut que le service iCloud soit configuré automatiquement.** Voici quelques options pour empêcher la synchronisation automatique :

• Empêcher la synchronisation complète du bureau et des documents Folder : [https://support.clarivate.com/Endnote/s/article/How-to-stop-syncing-Desktop-and-Documents-](https://support.clarivate.com/Endnote/s/article/How-to-stop-syncing-Desktop-and-Documents-Folder-to-iCloud-Drive-in-Mac-OS-Sierra-and-High-Sierra?language=en_US)[Folder-to-iCloud-Drive-in-Mac-OS-Sierra-and-High-Sierra?language=en\\_US](https://support.clarivate.com/Endnote/s/article/How-to-stop-syncing-Desktop-and-Documents-Folder-to-iCloud-Drive-in-Mac-OS-Sierra-and-High-Sierra?language=en_US)

9

- Créer un nouveau dossier qui ne sera pas synchronisé dans le iCloud : [https://youtu.be/hbmmKo\\_WjoY?si=bOLRKZaZ5rgOJ7HE](https://youtu.be/hbmmKo_WjoY?si=bOLRKZaZ5rgOJ7HE)
- Ajouter la mention *.nosync* dans le nom du fichier .enl et le dossier .*Data*

# <span id="page-9-0"></span>4.2. CRÉER UN DOSSIER ENDNOTE

- 1. Sur votre bureau ou dans vos documents, créez un dossier nommé *endnote*.
- 2. Dans votre dossier *endnote*, créez un sous-dossier nommé *pdf-endnote.*
- 3. Dans votre dossier *endnote*, créez un sous-dossier nommé *copies-sauvegarde.*

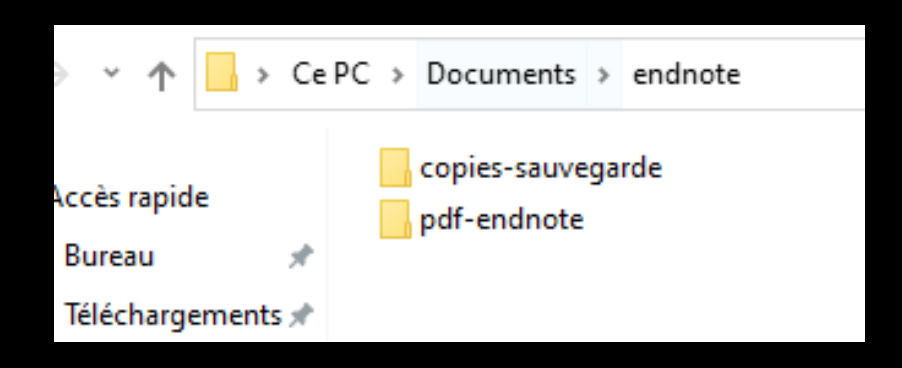

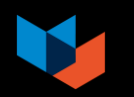

# <span id="page-10-0"></span>4.3. CRÉER UNE BIBLIOTHÈQUE ENDNOTE

- Ouvrez le logiciel.
- 2. Cliquez sur *File, New.*
- 3. Choisissez la destination (dossier *endnote*) et le nom du fichier (ex. melissa endnote bibliotheque).
- 4. Cliquez sur *Enregistrer*.

Un fichier *.enl* (permet d'ouvrir la bibliothèque) et un dossier *.Data* (contient les données sur la bibliothèque) sont générés.

> \*\*Le fichier .enl et le dossier .Data sont liés. Il est donc important qu'ils **portent le même nom** et qu'ils soient toujours **enregistrés au même endroit.**

# <span id="page-11-0"></span>4.4. INTERFACE – BIBLIOTHÈQUE ENDNOTE (WINDOWS)

G

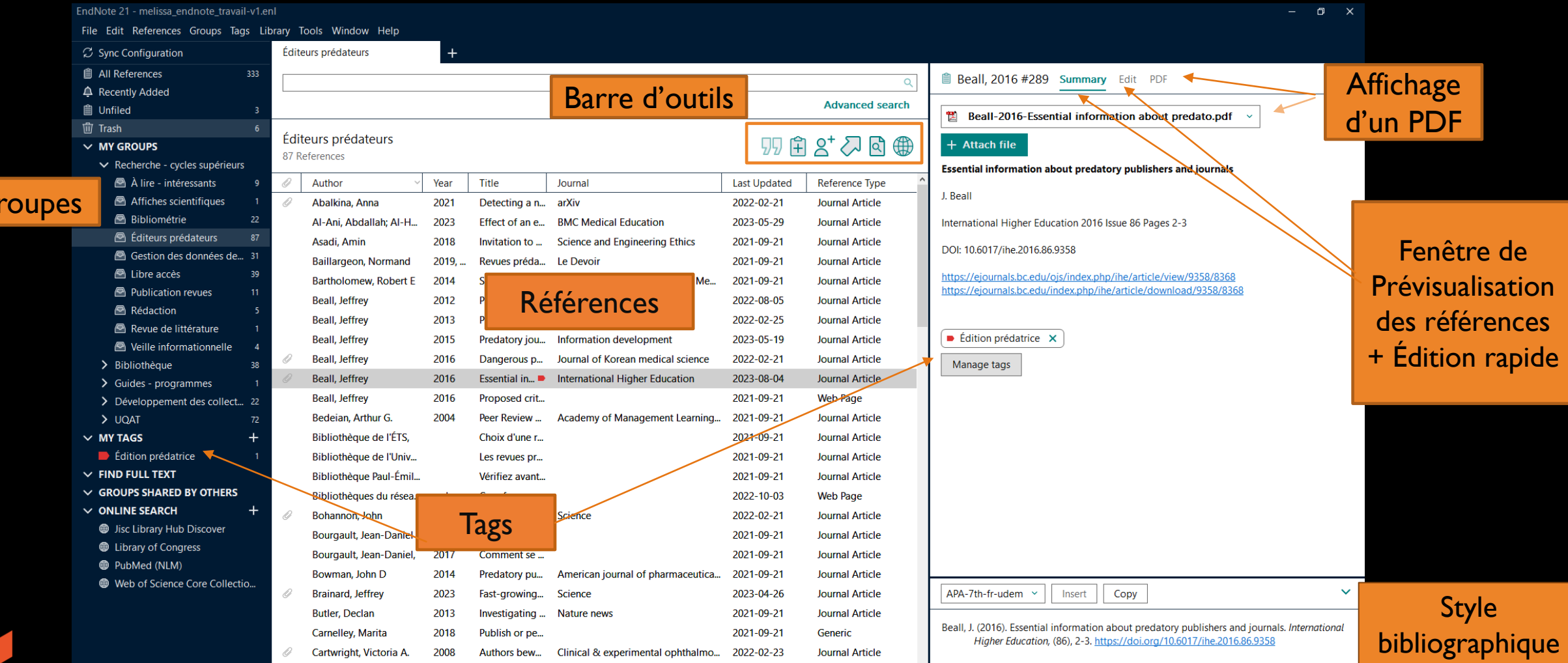

# <span id="page-12-0"></span>5. AJOUTER DES RÉFÉRENCES

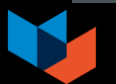

## <span id="page-13-0"></span>5.1.1. AJOUTER DES RÉFÉRENCES – [OUTIL DE RECHERCHE SOFIA](https://uqat-cegepat.on.worldcat.org/advancedsearch?databaseList=)

1. Faites une recherche.

**EXERCICE 1 #1**

- 2. Dans la liste des résultats, cliquez sur le bouton *Citer*.
- 3. Cliquez sur le bouton *Exporter vers EndNote*.
- 4. Si une fenêtre de téléchargement apparait, cliquez sur *Ouvrir.*

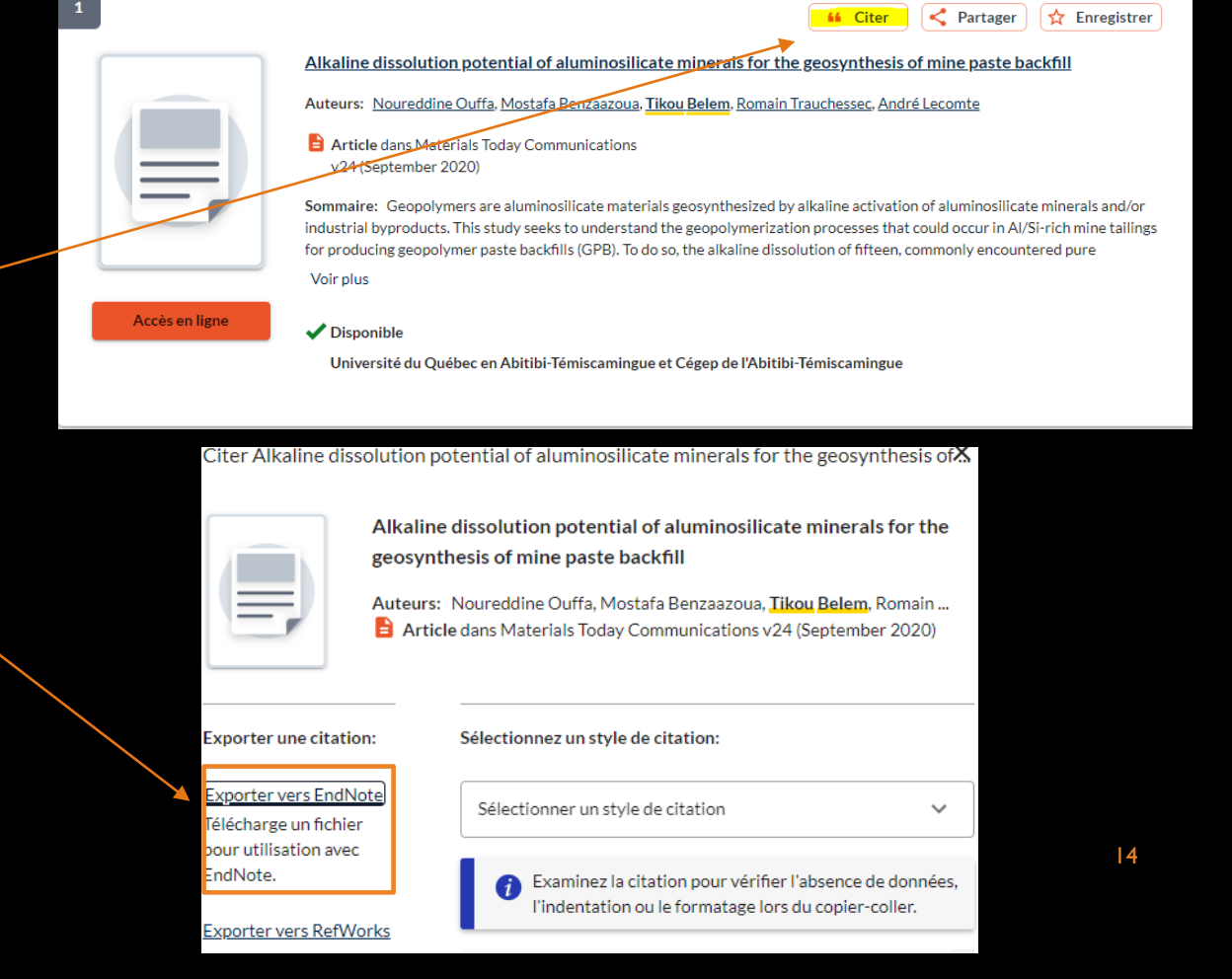

# <span id="page-14-0"></span>5.1.2. AJOUTER DES RÉFÉRENCES – [BASES DE DONNÉES](https://uqat-cegepat.libguides.com/az.php)

L'importation de références à partir des bases de données est spécifique à chaque base.

Référez-vous aux *[Procédures d'importation depuis les](https://carrefour.uquebec.ca/endnote/logiciel/procedures-dimportation-depuis-les-bases-donnees)  [bases de données](https://carrefour.uquebec.ca/endnote/logiciel/procedures-dimportation-depuis-les-bases-donnees)* du site Carrefour EndNote.

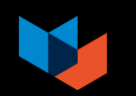

### <span id="page-15-0"></span>5.1.3. AJOUTER DES RÉFÉRENCES - MANUELLEMENT

自 Edit PDF 99日  $\mathbb{S}^*\mathbb{S} \boxtimes \mathbb{S} \oplus$ B  $I \cup X^1$   $X_1$  $\alpha$ Save Reference Type Journal Article 1. Dans la barre d'outils, cliquez sur le Author 2. Sélectionnez le type de document approprié. bouton *New Reference* Year pour afficher un Title 3. Remplissez les champs du bordereau à l'aide bordereau de saisie des **[règles de saisie](https://carrefour.uquebec.ca/endnote/logiciel/saisir-manuellement-modifier-une-reference)**. vide. Journal Volume → Consultez le [Lexique anglais-français a](https://carrefour.uquebec.ca/endnote/lexique-anglais-francais)u besoin. Part/Supplement

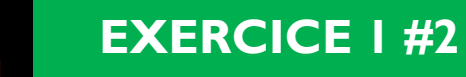

# <span id="page-16-0"></span>5.1.4. AJOUTER DES RÉFÉRENCES – À PARTIR DU DOI

1. Cliquez sur le bouton *New Reference* pour afficher un bordereau vide.

 $\ket{\mathbf{c}}\oplus$ 

2. Entrez le DOI dans le champ *DOI*.

3. Fermez la référence pour la sauvegarder.

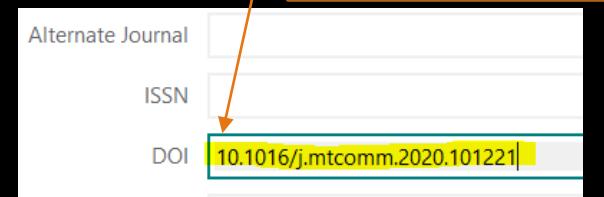

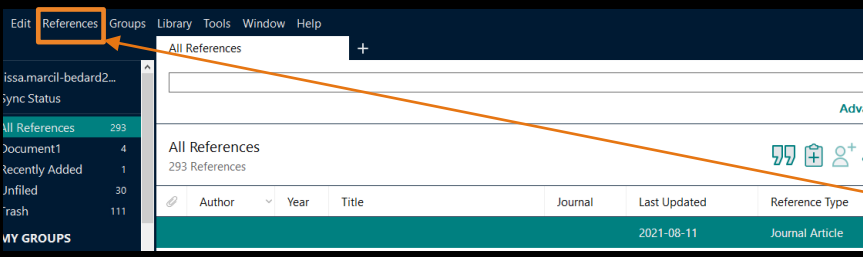

4. Dans la liste de références, sélectionnez la référence ajoutée et cliquez sur *References > Find References Updates.* 

5. Dans la nouvelle fenêtre, cliquez sur *Update All Fields* et sur *Save Updates.*

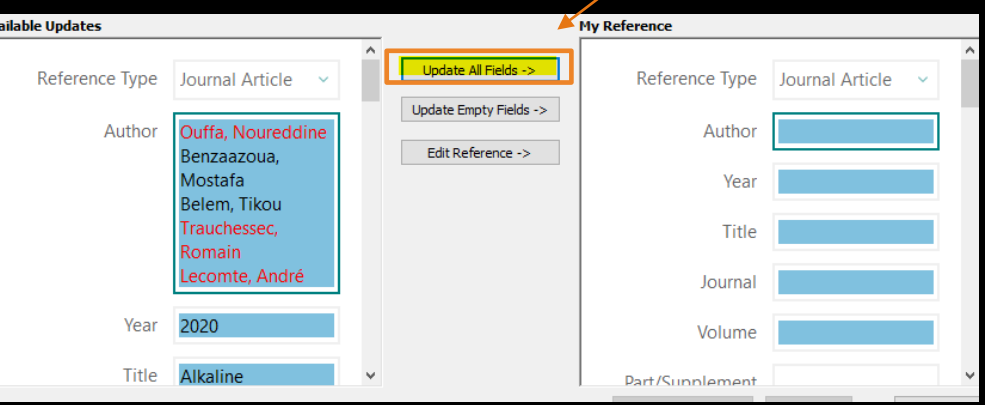

17

#### <span id="page-17-0"></span>5.1.5. AJOUTER DES RÉFÉRENCES – DOSSIER DE DOCUMENTS EN FORMAT PDF

1. À partir d'EndNote, cliquez sur *File > Import > Folder.* 

*2.* Appuyez sur le document contenant les PDF.

*3.* Sélectionnez les options.

*4.* Cliquez sur *Import*

*5.* Assurez-vous que les informations dans chacune des références sont présentes.

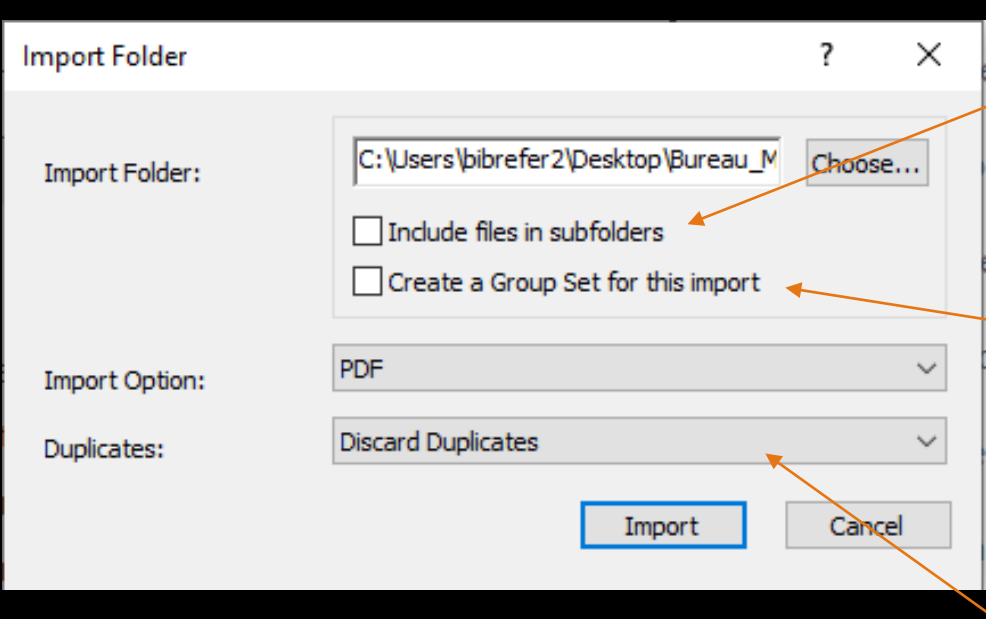

Permet d'importer les documents dans des sousdossiers.

Permet de créer un ensemble de groupes comprenant des sous-groupes pour chaque sous-dossier.

> Détermine comment EndNote va gérer les doublons.

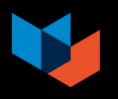

#### <span id="page-18-0"></span>5.2. JOINDRE DES DOCUMENTS PDF

3. Cliquez sur le *Attach file* OU sur *PDF, Attach*

*PDF*.

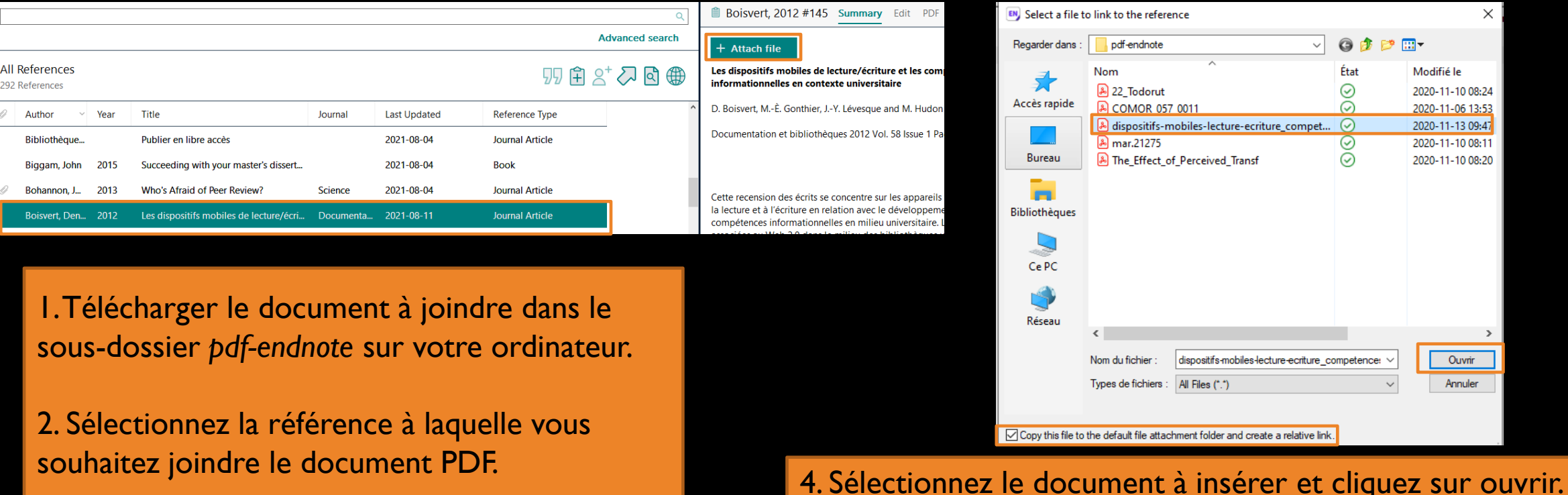

a relative link doit être cochée pour que les fichiers soient \* L'option *Copy this file to the defaut attachement folder and create* copiés dans la base de données (dossier Data).

 $\times$ 

参照→

Modifié le 2020-11-10 08:24 2020-11-06 13:53 2020-11-13 09:47 2020-11-10 08:11 2020-11-10 08:20

Ouvrir

Annuler

 $\overline{\phantom{0}}$ 

#### 5.2.1. VISUALISER ET ANNOTER DES DOCUMENTS PDF

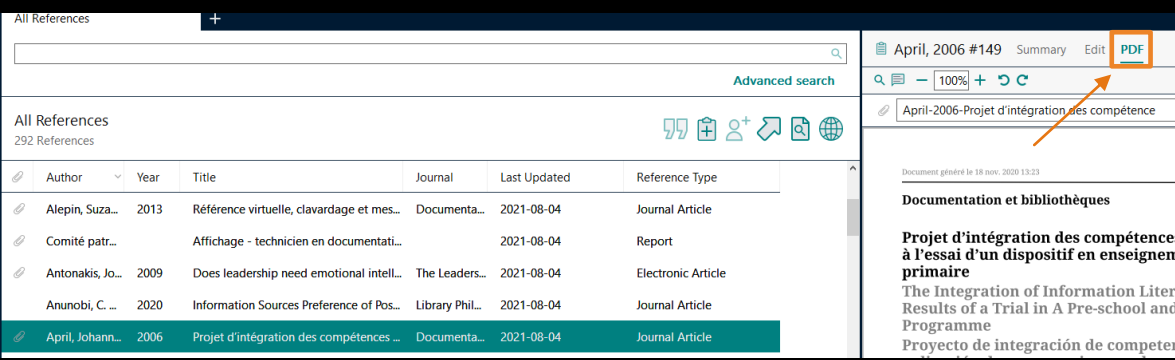

Vous pouvez aussi faire un clic droit sur l'onglet *Attached PDFs* et sélectionner **Open with Adobe Acrobat Reader** 

#### Sélectionnez la référence et cliquez sur l'onglet *PDF*.

Le document PDF est maintenant affiché. Utilisez les divers éléments de la barre d'outils pour annoter.

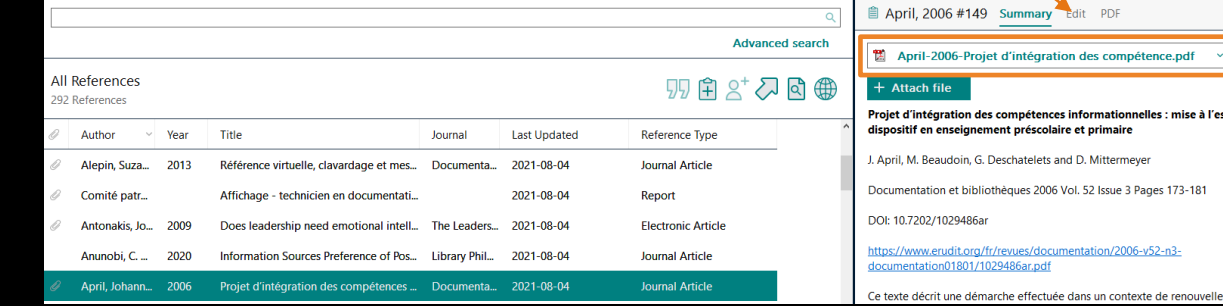

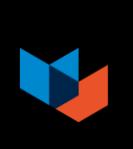

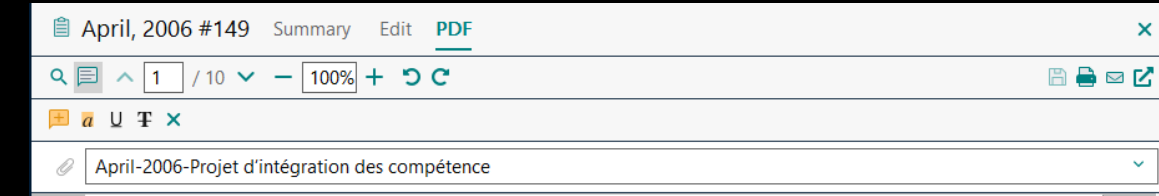

### <span id="page-20-0"></span>5.3. TROUVER LE TEXTE INTÉGRAL AUTOMATIQUEMENT

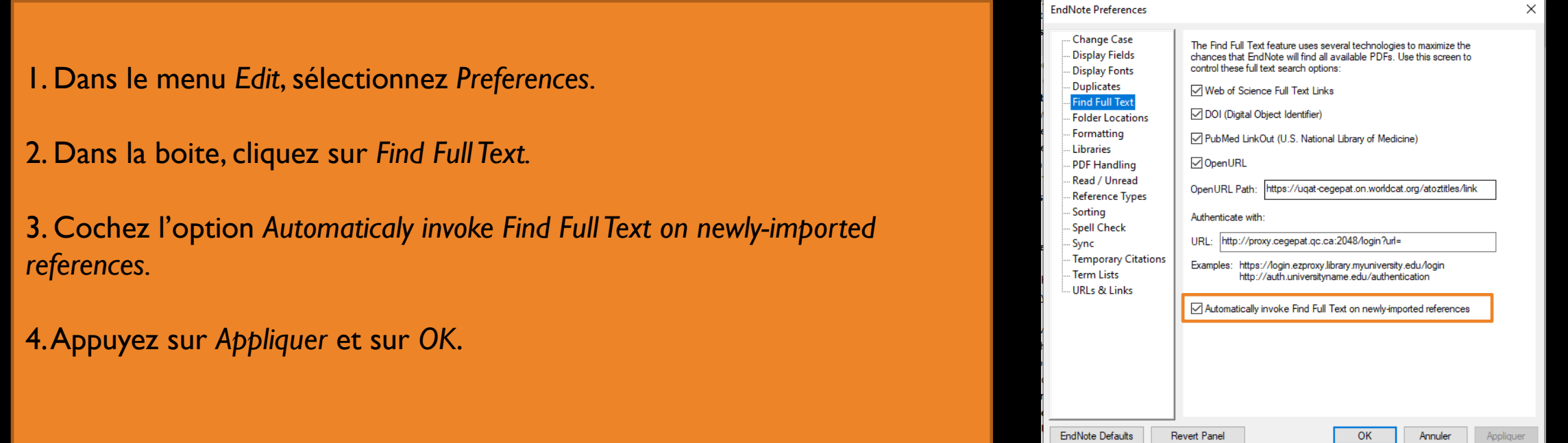

L'option *Find Full Text* permet de récupérer automatiquement le texte intégral d'articles à partir des références de votre bibliothèque EndNote.

**\*\*Les articles ne seront pas récupérés s'ils ne sont pas disponibles avec les abonnements de la bibliothèque.** 

## 5.3.1. INSÉRER LE TEXTE INTÉGRAL AUTOMATIQUEMENT

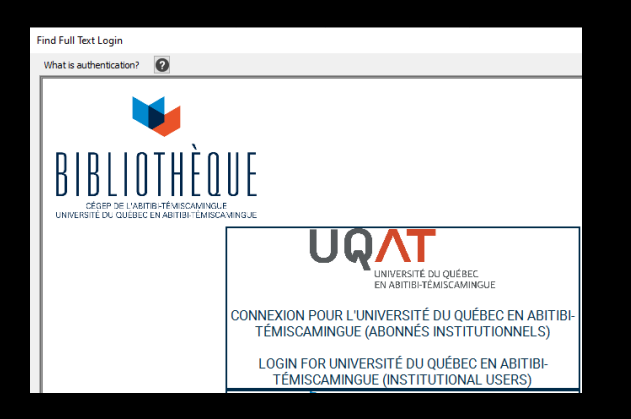

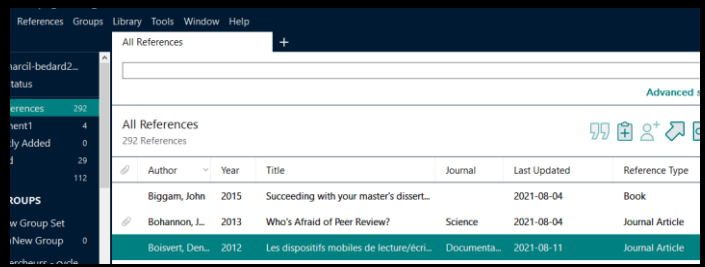

1. Sélectionnez une référence.

2. Faites un clic droit, *Find Full Text.* 

**Pour vous authentifier aux ressources en ligne de la bibliothèque :**

*References, Find Full Text, Authenticate*

Authentifiez-vous à l'aide de vos identifiants Office 365.

Si le fichier PDF est repéré, vous le retrouverez dans le champ *File Attachment* de la référence.

S'il n'y a que l'URL de disponible, il sera ajouté dans le champ *URL* de la référence.

### <span id="page-22-0"></span>5.4. ANNOTER SES RÉFÉRENCES

#### Champ *Research Notes*

Vous pouvez inscrire jusqu'à 16 pages d'informations (synthèse, annotations, suivis de lectures, extraits, etc.) dans ce champ.

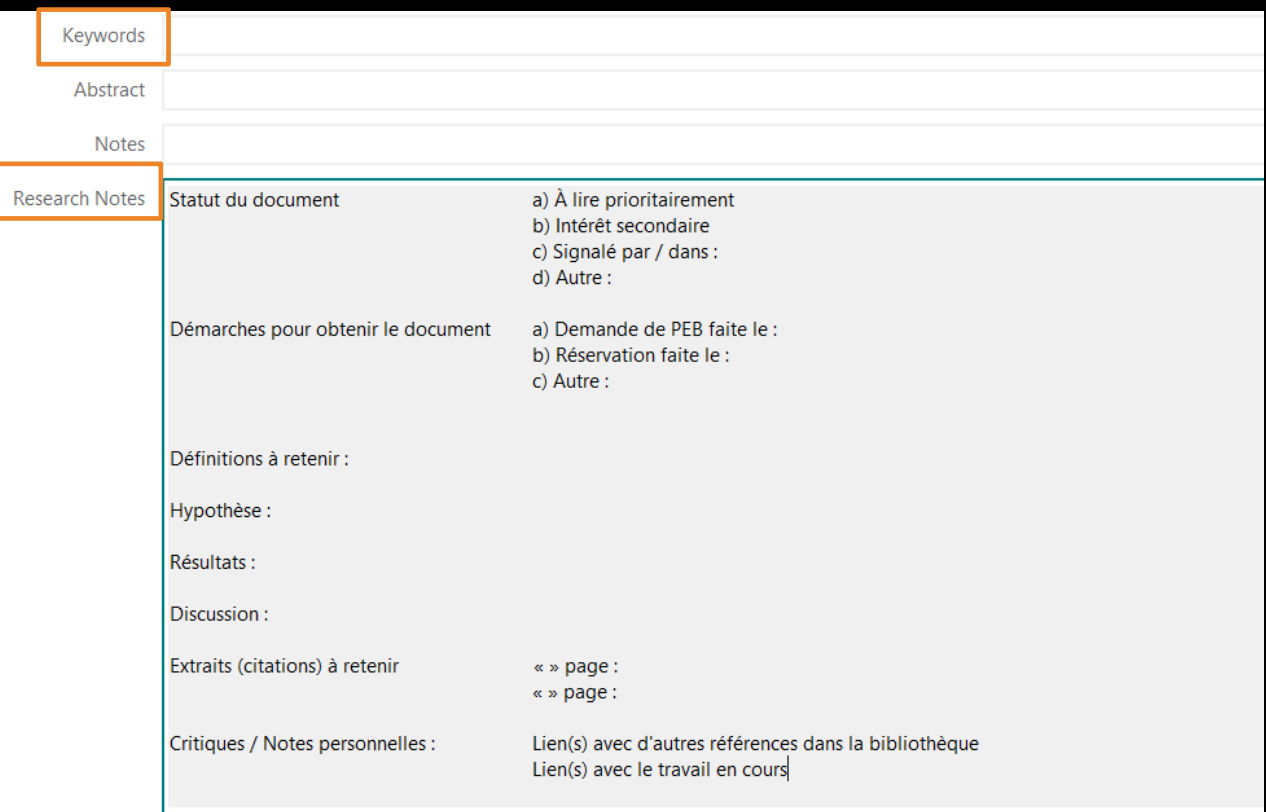

# <span id="page-23-0"></span>5.5. ÉLIMINER LES DOUBLONS

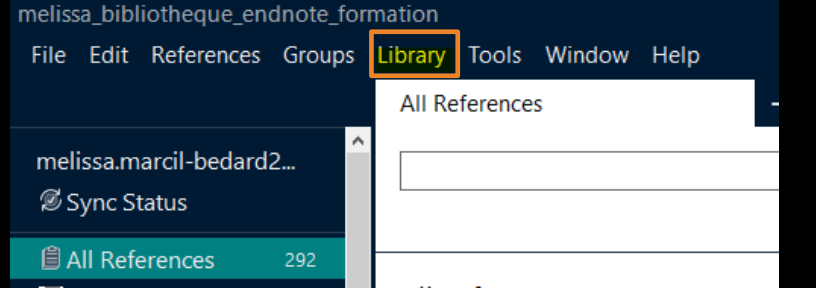

- 1. Cliquez sur *All References.*
- 2. Cliquez sur *Library, Find duplicates.*

Sélectionnez la référence que vous souhaitez conserver en cliquant sur *Keep This Record*.

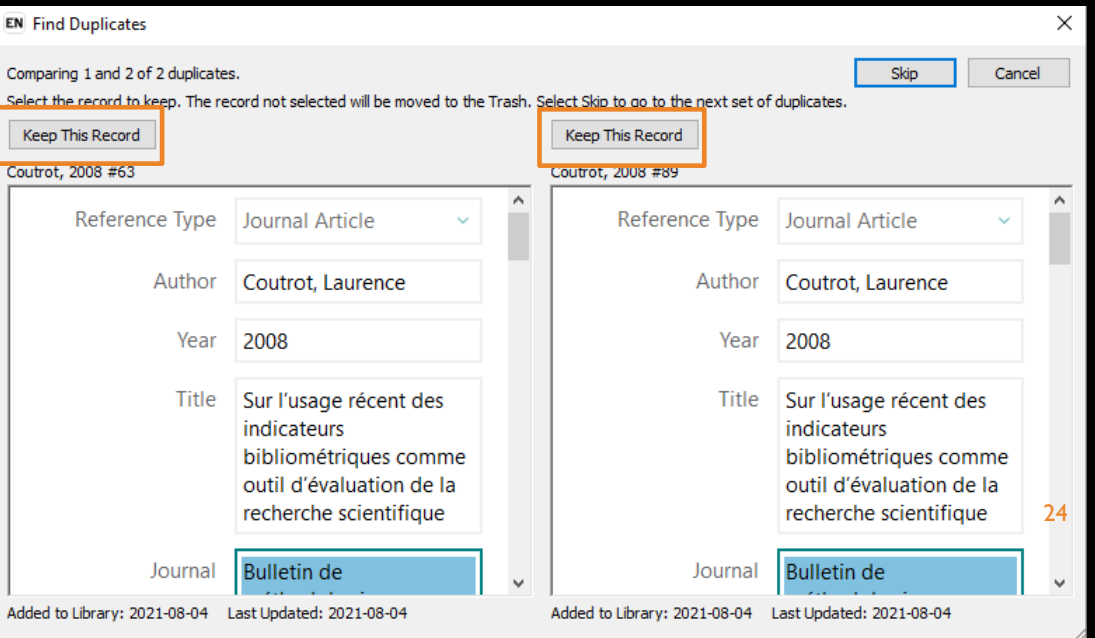

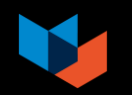

# <span id="page-24-0"></span>6. CRÉER DES GROUPES - GESTION DES RÉFÉRENCES

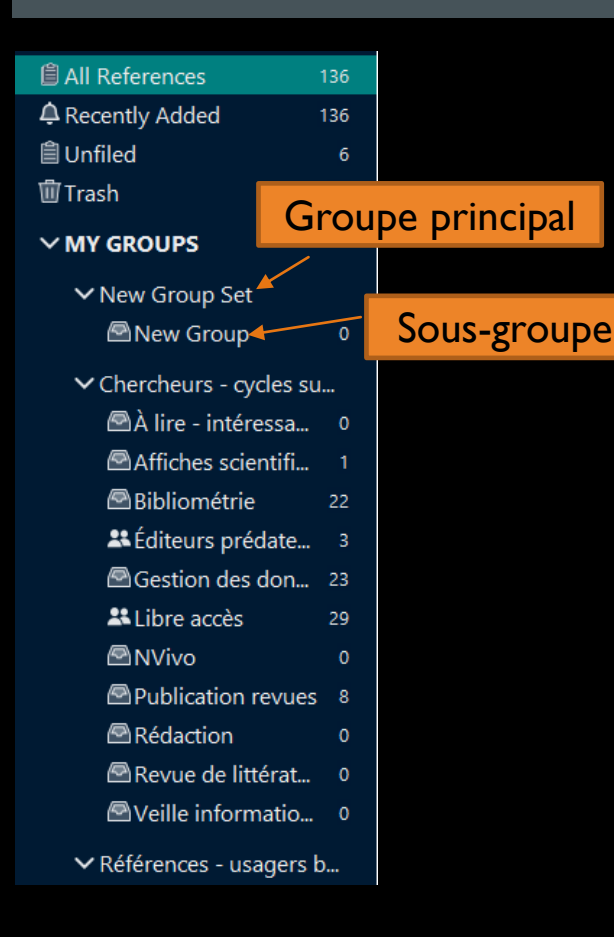

- 1. Faites un clic droit sur *My Groups.*
- 2. Sélectionnez *Create Group Set.*
- 3. Donnez un nom au groupe.
- Faites un clic droit sur un groupe principal *(Group Set).*
- 2. Sélectionnez *Create Group.*
- Donnez un nom au sous-groupe.

Ajoutez des références dans les sous-groupes avec la technique du glisser-déposer.

Il est préférable de gérer ses références à l'aide de plusieurs groupes plutôt que de se créer plusieurs bibliothèques EndNote.

# <span id="page-25-0"></span>7. COMPTE ENDNOTE EN LIGNE

[HTTP://WEB.ENDNOTE.COM](http://web.endnote.com/)

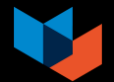

# <span id="page-26-0"></span>7.1. CRÉER UN COMPTE ENDNOTE EN LIGNE

#### **WINDOWS ET MAC**

- 1. Cliquez sur les options suivantes :
	- *Library*
	- *Sync*
	- *Sign Up*

2. Entrez votre adresse courriel de l'UQAT deux fois et cliquez sur *Submit.*

3. Inscrivez les informations demandées et cliquez sur *I Agree* et sur le bouton *Done.*

4. Dans *Edit Preferences – Sync,* cliquez sur le bouton *Appliquer.* 

5. Appuyez sur le bouton *OK.*

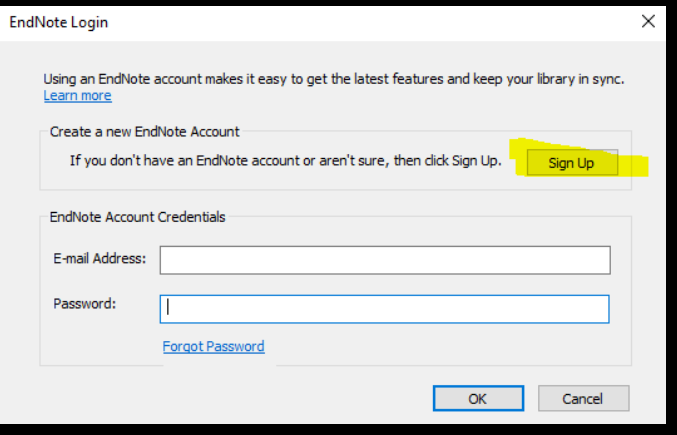

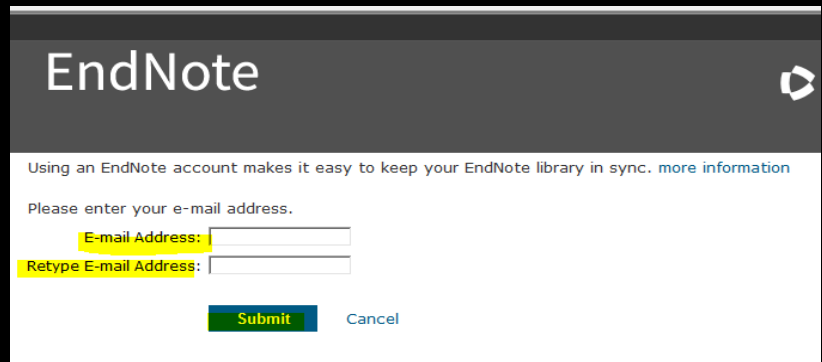

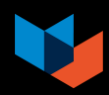

### <span id="page-27-0"></span>7.2. SYNCHRONISER UNE BIBLIOTHÈQUE ENDNOTE

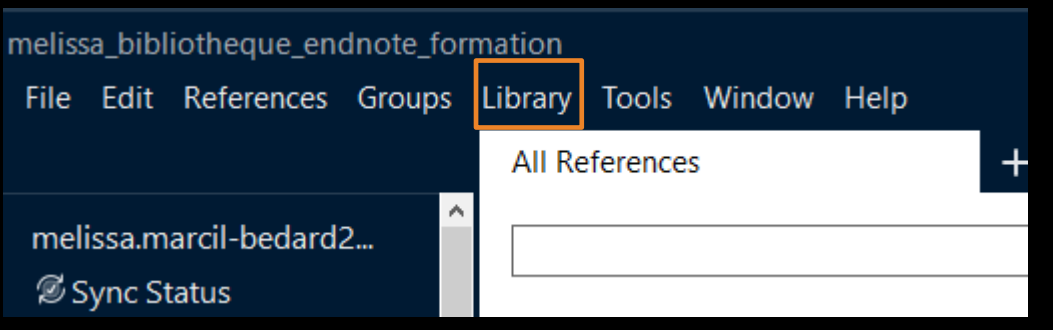

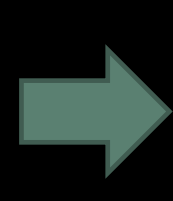

Une seule bibliothèque EndNote logiciel peut être synchronisée avec votre compte EndNote en ligne.

- 1. Cliquez sur *Library, Sync* dans la barre de menu.
- 2. Un message d'avertissement va apparaitre lors de la première synchronisation. Cliquez sur *OK*.
- 3. Le logiciel vous proposera de créer une bibliothèque compressée. Il est recommandé de cliquer sur *Oui*, surtout si vous déjà ajouté des références.

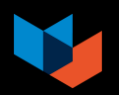

# <span id="page-28-0"></span>7.3. PARTAGER SA BIBLIOTHÈQUE ENDNOTE

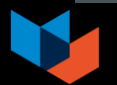

## 7.3.1. PARTAGER SA BIBLIOTHÈQUE ENTIÈRE

melissa bibliotheque endnote formation File Edit References Groups Library Tools Window Help

Dans la barre de menu, cliquez sur *File, Share…* 

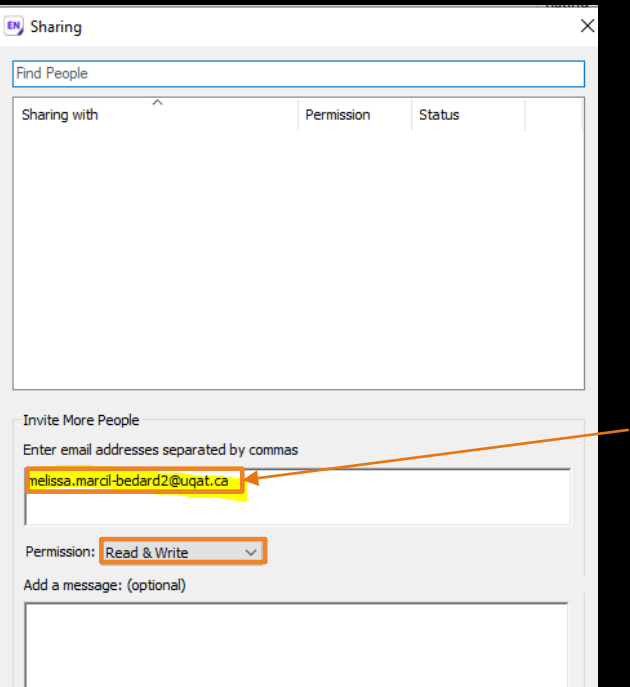

Invite

#### **Accéder à une bibliothèque partagée**

- Dans le courriel d'invitation, cliquez sur *Accept;*
- 2. Connectez-vous à votre compte [EndNote](https://access.clarivate.com/login?app=endnote) en [ligne](https://access.clarivate.com/login?app=endnote).

#### **Ouvrir une bibliothèque partagée**

- 1. Dans le logiciel EndNote, cliquez sur *File, Open Share Library;*
- Sélectionnez la bibliothèque à ouvrir.
- 2. Entrez les adresses courriel des personnes avec lesquelles vous souhaitez faire un partage.
- Sélectionnez les permissions.
- 4. Cliquez sur *Invite*.

**Vous devez avoir synchronisé votre bibliothèque avec EndNote en ligne avant de pouvoir la partager.** 

**\* Vous ne pouvez synchroniser (et donc partager) qu'une seule bibliothèque.** 

### 7.3.1.1. CONSERVER LES RÉFÉRENCES D'UNE BIBLIOTHÈQUE PARTAGÉE

- 1. À partir de votre bibliothèque EndNote bureau, cliquez sur *File, Open Share Library.*
- 2. Sélectionnez la bibliothèque à ouvrir.
- 3. Dans la bibliothèque partagée, sélectionnez les références que vous souhaitez conserver.
- 4. Faites un clic droit, cliquez sur *Copy ReferencesTo* et sélectionnez votre bibliothèque*.*

Les références sont maintenant disponibles dans *All References* ainsi que dans *Copied References*.

Au besoin, vous pourriez [créer un groupe](#page-24-0) pour y placer les références copiées.

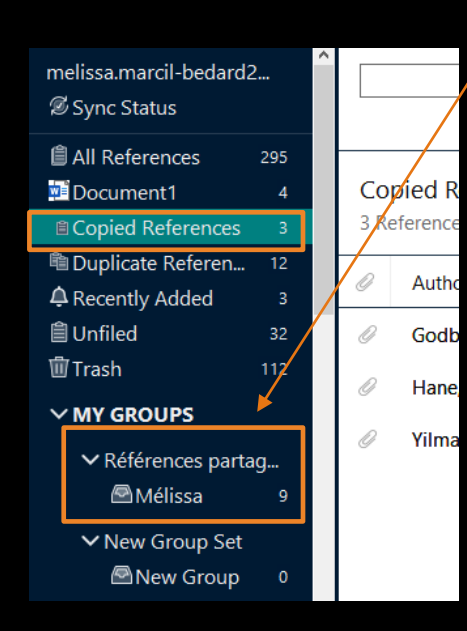

### 7.3.2. PARTAGER UN GROUPE DE RÉFÉRENCES

Sélectionnez le sous-groupe à partager et cliquez sur le bouton *Share this group* de la barre d'outils.

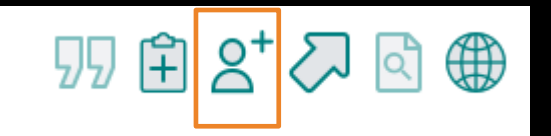

« L'interface EndNote Online permet à plusieurs personnes de consulter et d'enrichir un groupe de références en ligne. Notez que les références ne pourront pas être consultées dans le logiciel EndNote des invités au groupe et qu'il n'est pas possible de partager les fichiers joints associés aux références. » (Bibliothèques du réseau de l'Université du Québec, s. d.)

Bibliothèques du réseau de l'Université du Québec. (s. d.). *Partager sa bibliothèque.* Repéré à <https://carrefour.uquebec.ca/endnote/logiciel/partager-sa-bibliotheque>

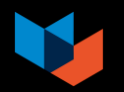

### <span id="page-32-0"></span>8. SÉLECTIONNER UN STYLE BIBLIOGRAPHIQUE

■ Boisvert, 2012 #145 Summary Edit PDF

+ Attach file

Les dispositifs mobiles de lecture/écriture et les compétences informationnelles en contexte universitaire

D. Boisvert, M.-È. Gonthier, J.-Y. Lévesque and M. Hudon

Documentation et bibliothèques 2012 Vol. 58 Issue 1 Pages 28-37

Cette recension des écrits se concentre sur les appareils mobiles destinés à la lecture et à l'écriture en relation avec le développement des compétences informationnelles en milieu universitaire. Les particularités associées au Web 2.0 dans le milieu des bibliothèques universitaires, de même que les possibilités offertes par son intermédiaire, sont explicitées. Les expérimentations réalisées antérieurement, ici et ailleurs, qui mettent en lien les appareils mobiles (tablette numérique entre autres), le développement et la maîtrise des compétences informationnelles sont présentées. De plus, l'aspect interactif de ces appareils est mis en évidence.

APA-7th-fr-udem

Insert

Boisvert, D., Gonthier, M.-É., Lévesque, J.-Y. et Hudon, M. (2012, 20120000). Les dispositifs mobiles de lecture/écriture et les compétences informationnelles en contexte universitaire. Documentation et bibliothèques, 58(1), 28-37.

Copy

Le style s'affiche en bas de la fenêtre de prévisualisation de la référence.

 $\mathbf{x}$ 

 $\checkmark$ 

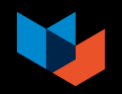

# <span id="page-33-0"></span>9. RÉDACTION - ENDNOTE

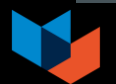

#### <span id="page-34-0"></span>9.1. INSÉRER DES CITATIONS ET UNE LISTE DE RÉFÉRENCES (DOCUMENT WORD)

**EXERCICE 2 #1 À 7**

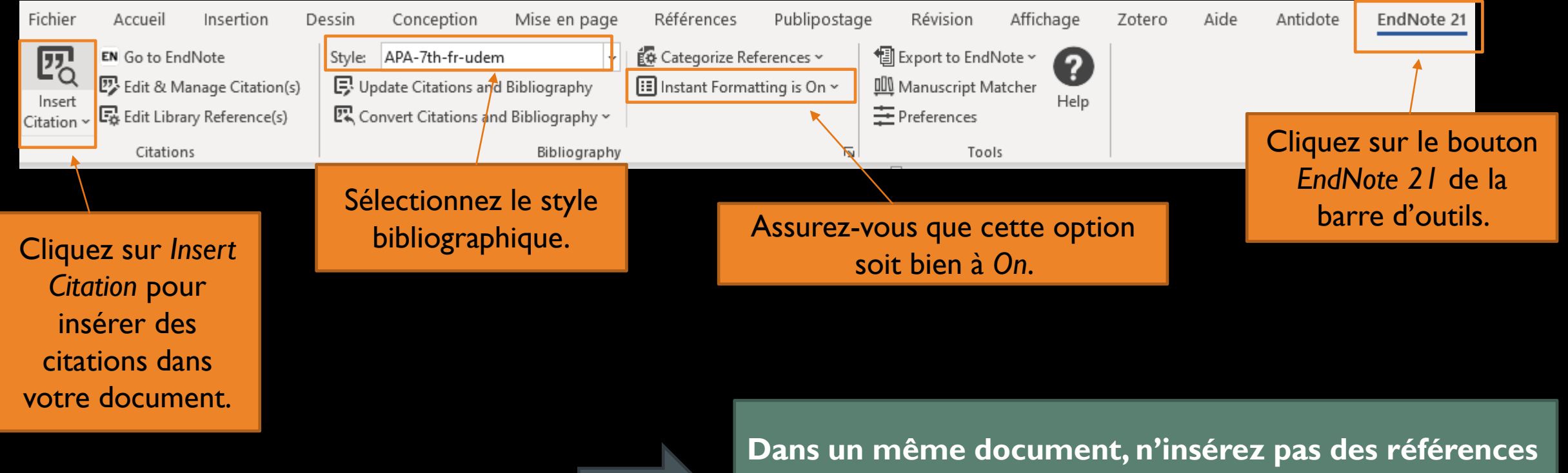

**provenant de EndNote bureau et de EndNote en ligne.**  Les références ne possèdent pas les mêmes codes.

# 9.1. CITATION – INSÉRER UN NUMÉRO DE PAGE

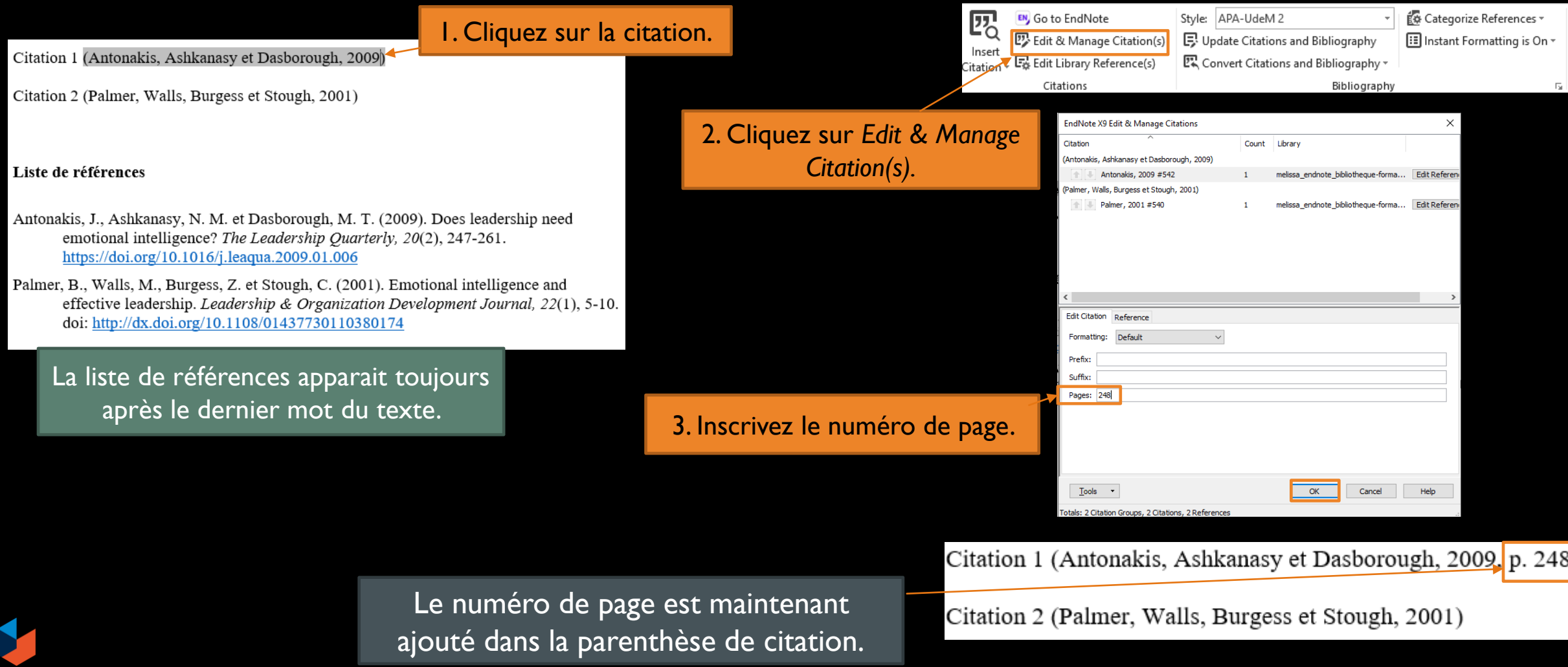

#### <span id="page-36-0"></span>9.2. MODIFIER LA MISE EN PAGE D'UNE LISTE DE RÉFÉRENCES DANS WORD – GUIDE UQAT

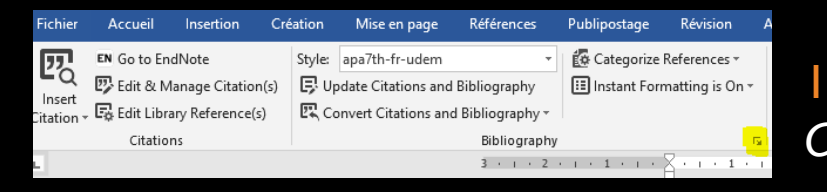

1. Appuyez sur l'onglet *Configure Bibliography.* 

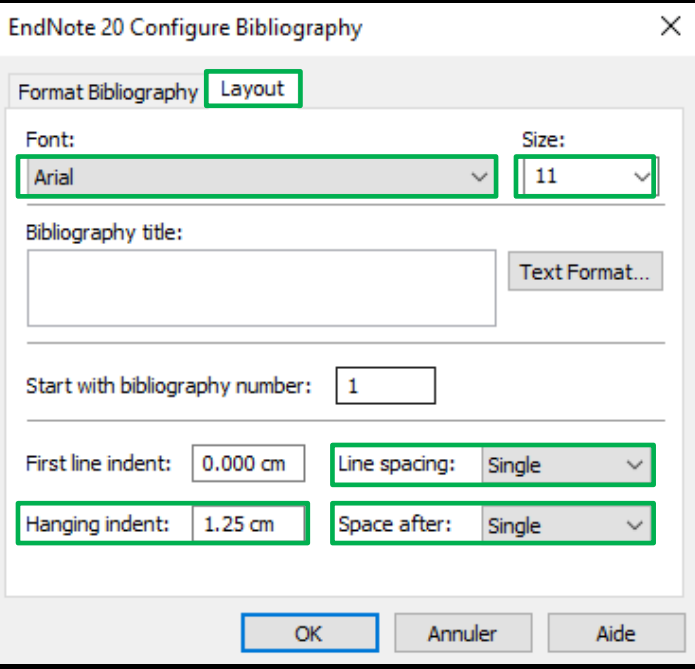

2. Cliquez sur l'option *Layout* et suivez les indications de la capture d'écran.

**EXERCICE 2 #8**

#### <span id="page-37-0"></span>9.3. RETIRER LES CODES ENDNOTE D'UN DOCUMENT

Dans le document Word, cliquez sur l'onglet EndNote :

- Windows : *Convert Citation and Bibliography, Convert to Plain Text*
- *Mac : Tools, Convert to Plain Text*
- Afin de conserver une copie contenant les codes EndNote, enregistrez le document sous un nouveau nom.
- Une fois que les codes sont retirés, il n'y a plus de retour en arrière

« Lors de la soumission d'un texte, il est généralement nécessaire de fournir une version de votre document dépourvu de liens vers votre bibliothèque EndNote. Une telle version permettra à l'éditeur, au comité doctoral ou au professeur d'apporter des modifications aux références sans problème. »

Bibliothèques du réseau de l'Université du Québec. (s. d.). *Retirer les codes EndNote*. [https://carrefour.uquebec.ca/endnote/logiciel/retirer](https://carrefour.uquebec.ca/endnote/logiciel/retirer-les-codes-endnote)[les-codes-endnote](https://carrefour.uquebec.ca/endnote/logiciel/retirer-les-codes-endnote)

### <span id="page-38-0"></span>9.4. EXTENSION CITE WHILEYOUWRITE (CWYW) – GOOGLE DOCS

- 1. Téléchargez l'extension CWYW à partir du lien suivant : [https://workspace.google.com/marketplace/ap](https://workspace.google.com/marketplace/app/endnote_cite_while_you_write/948545547135) [p/endnote\\_cite\\_while\\_you\\_write/948545547](https://workspace.google.com/marketplace/app/endnote_cite_while_you_write/948545547135) [135](https://workspace.google.com/marketplace/app/endnote_cite_while_you_write/948545547135)
- 2. Suivez les instructions pour ajouter l'extension CWYW dans Google Docs : [https://support.clarivate.com/Endnote/s/articl](https://support.clarivate.com/Endnote/s/article/Google-Docs-CWYW?language=en_US) [e/Google-Docs-CWYW?language=en\\_US](https://support.clarivate.com/Endnote/s/article/Google-Docs-CWYW?language=en_US)

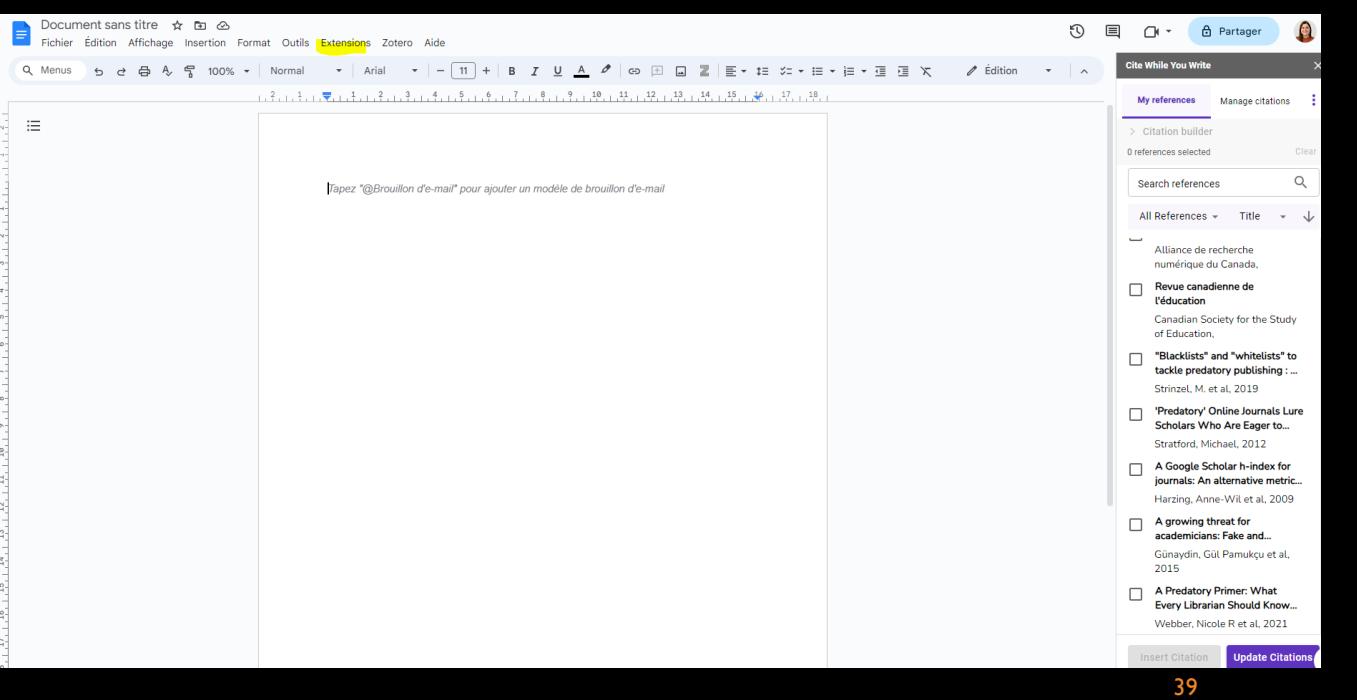

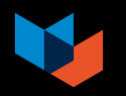

# <span id="page-39-0"></span>10. CRÉER UNE LISTE DE RÉFÉRENCES INDÉPENDANTES

Vous pourriez désirer produire une liste de références sans avoir à intégrer des références dans un texte.

- 1. Dans votre bibliothèque EndNote, choisissez un style bibliographique.
- 2. Sélectionnez les références à inclure dans la liste de références.
- 3. Faites un clic droit et sélectionnez *Copy Formatted Reference*.
- Collez votre liste de références à l'endroit souhaité.

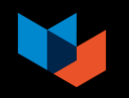

#### <span id="page-40-0"></span>11. EFFECTUER UNE COPIE DE SAUVEGARDE DE SA BIBLIOTHÈQUE ENDNOTE

Vous devriez faire des copies de sauvegarde de votre bibliothèque de temps à autre. En cas de soucis, vous éviterez les désagréments de perdre de données.

- Dans la barre d'outils d'EndNote, cliquez sur *File.*
- 2. Sélectionnez *Compressed Library.*
- 3. Sélectionnez les options désirées.

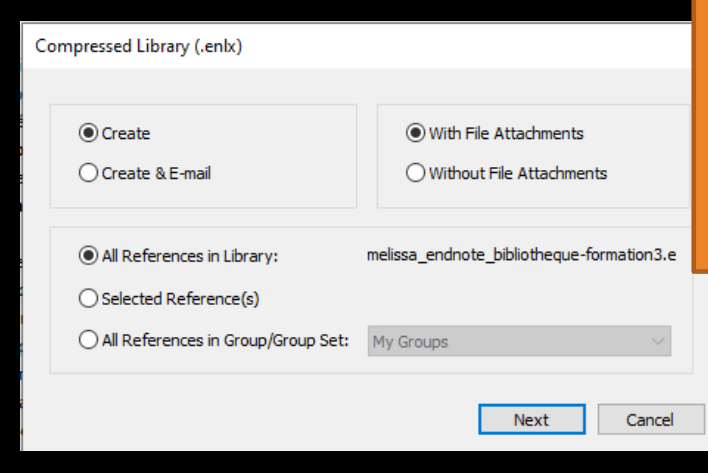

\*\*\* Votre copie de sauvegarde ne doit pas porter le même nom qu'une de vos bibliothèques EndNote, car votre bibliothèque sera écrasée à l'ouverture du fichier *.enlx* (bibliothèque compressée).

#### **Voici un exemple à suivre :**

- Nom de la bibliothèque EndNote : melissa\_endnote\_bibliotheque
- Nom de la copie de sauvegarde : melissa\_endnote\_bibliotheque\_copie\_2020-11-17

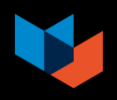

# <span id="page-41-0"></span>12. TRAVAILLER SUR LA MÊME BIBLIOTHÈQUE ENDNOTE BUREAU À PARTIR DE DEUX ORDINATEURS DIFFÉRENTS

- 1. Synchronisez votre bibliothèque EndNote avec EndNote en ligne (voir p. [27](#page-26-0) et [28\)](#page-27-0).
- Faites une copie de sauvegarde de votre bibliothèque EndNote actuelle (voir p. 41).
- 3. Envoyez-vous la copie de sauvegarde par courriel ou enregistrez-la sur une clé USB, par exemple.
- 4. Ouvrez votre copie de sauvegarde sur le deuxième ordinateur (le logiciel EndNote doit être installé sur ce dernier).
- Synchronisez votre copie de sauvegarde sur le deuxième ordinateur avec votre compte en ligne (voir p. [28\)](#page-27-0).

Grâce aux synchronisations avec EndNote en ligne, vous pourrez utiliser votre bibliothèque EndNote bureau sur deux ordinateurs différents.

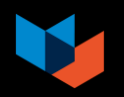